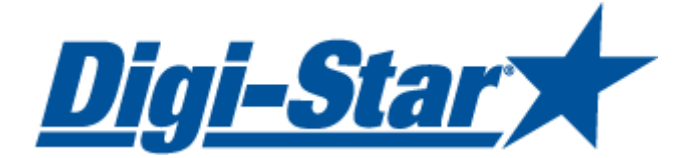

# Индикатор взвешивания GT460

# Руководство пользователя

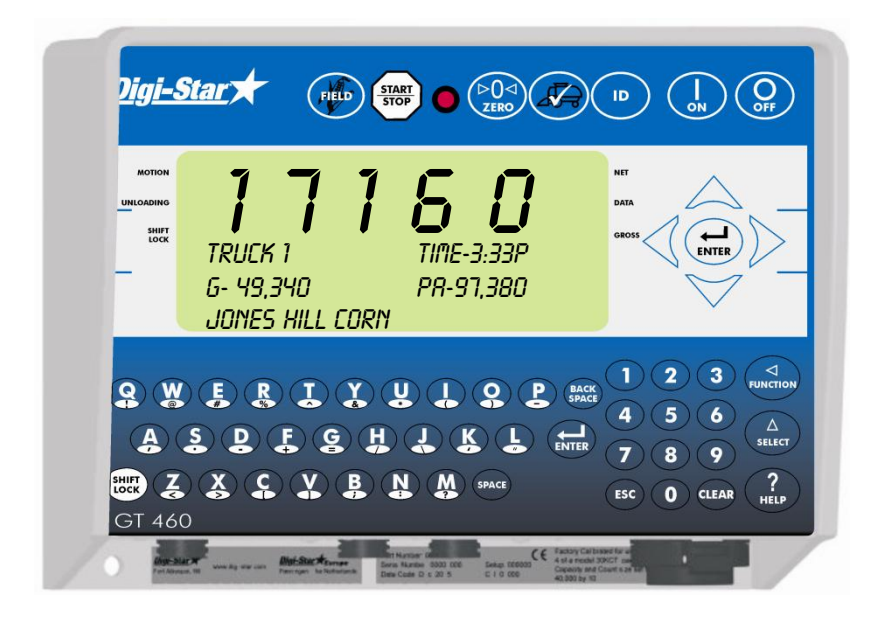

Digi-Star Форт Аткинсон, Висконсин, США

# Digi-Star Europe

Паннинген, Нидерланды [www.digi-star.com](http://www.digi-star.com/)

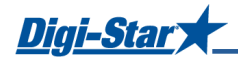

# СОДЕРЖАНИЕ

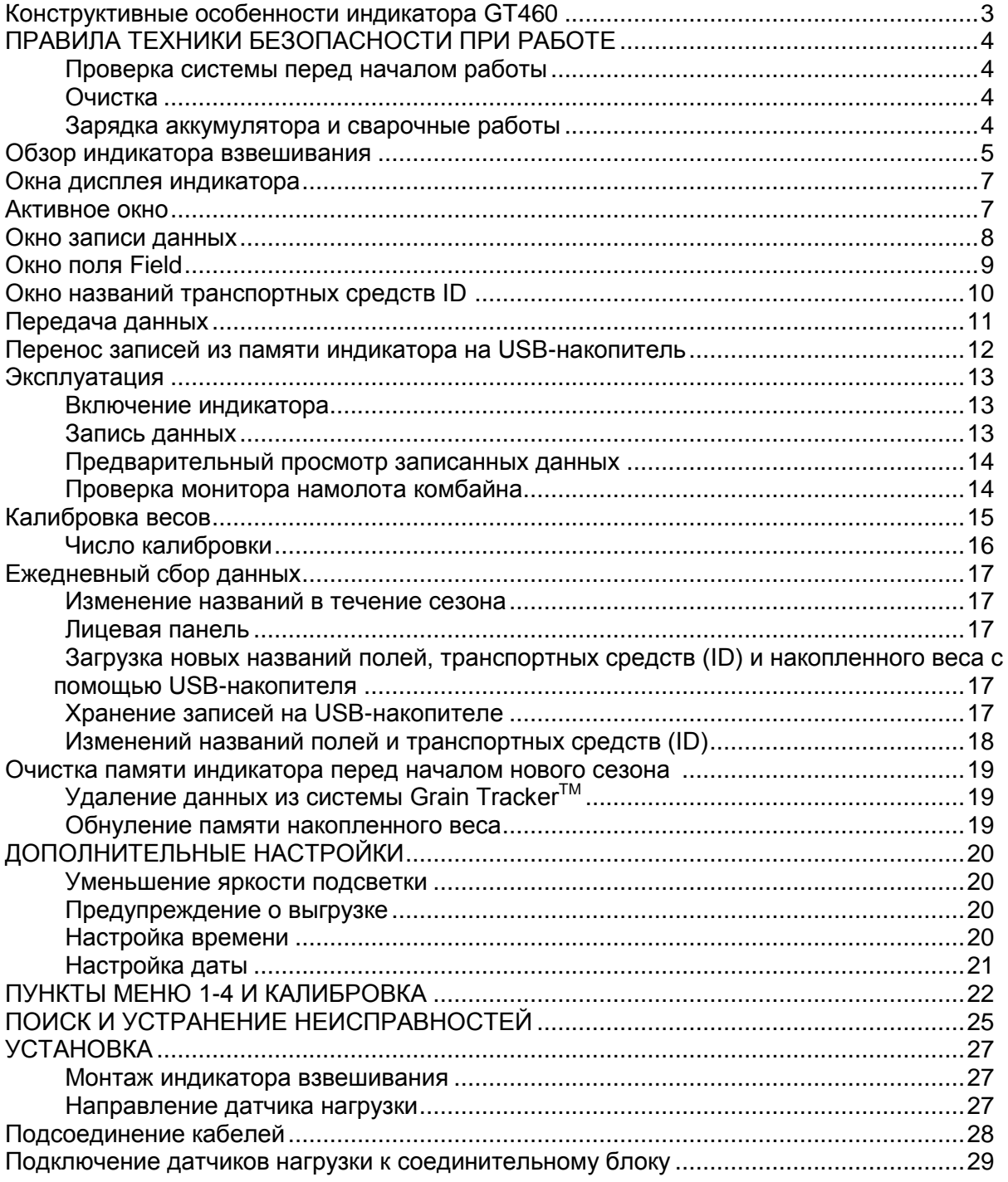

#### ПРИЛОЖЕНИЕ A1. ДЕКЛАРАЦИЯ О СООТВЕТСТВИИ СТАНДАРТАМ ЕС

© Авторские права, 2008 Digi-Star, Fort Atkinson (США)

Все права защищены. Воспроизведение любой части данного руководства в любой форме без четкого письменного разрешения компании Digi-Star запрещено. В содержимое этого руководства могут без предупреждения вноситься изменения. Составители сделали все возможное, чтобы обеспечить точность содержимого данного руководства. Однако в случае обнаружения каких-либо ошибок компания Digi-Star будет благодарна за уведомление о них. Несмотря на указанное выше, компания Digi-Star не несет никакой ответственности за какие-либо ошибки в этом руководстве или их последствия.

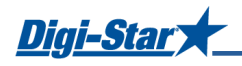

# <span id="page-2-0"></span>Конструктивные особенности индикатора GT460

#### **Управление одной кнопкой**

Индикатор взвешивания GT 460 выполняет множество функций, однако при этом управление до и после выгрузки осуществляется всего одной кнопкой (wash). Масса, дата, время и примечания сохраняются автоматически после нажатия кнопки .

#### **Разъем USB**

На USB-накопителе может храниться несколько тысяч записей данных, которые легко переносятся на офисный компьютер. Записи могут храниться в течение всего сезона в памяти индикатора и на USB-накопителе объемом 256 Мб.

#### **Система Grain TrackerTM**

Программа Grain Tracker™, поставляемая с индикатором GT 460, позволяет создавать различные отчеты на компьютере. Отчеты можно прочитать с помощью программы Microsoft Excel™, Adobe Acrobat™ и Microsoft Internet Explorer<sup>™</sup>.

Объем памяти – 13 000 загрузок.

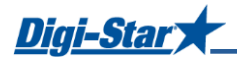

# ПРАВИЛА ТЕХНИКИ БЕЗОПАСНОСТИ ПРИ РАБОТЕ

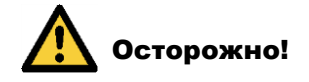

#### Проверка системы перед началом работы

Перед использованием системы взвешивания Digi-Star необходимо убедиться в надлежащей работе системы, нагрузив все точки взвешивания известным весом.

Компания Digi-Star не несет ответственности за отклонения и проблемы, возникающие вследствие неправильного использования индикатора взвешивания, неправильной калибровки или настройки. Кроме того, компания Digi-Star не несет ответственности за отклонения и проблемы, связанные с техническими неполадками системы.

Во время сварки необходимо удалять пластины для взвешивания во избежание повреждений. Если это невозможно, необходимо крепить зажим заземления максимально близко к точке сварки, чтобы избежать пропускания тока через пластины для взвешивания.

Компания Digi-Star не несет ответственности за проблемы, возникающие вследствие сварки или зарядки аккумулятора.

#### Очистка

Не очищать индикатор с помощью проточной воды (устройств очистки под высоким давлением, шлангов).

#### Зарядка аккумулятора и сварочные работы

Во время сварки необходимо удалять пластины для взвешивания во избежание повреждений. Если это невозможно, необходимо закрепить зажим заземления максимально близко к точке сварки, чтобы избежать пропускания тока через пластины для взвешивания.

Компания Digi-Star не несет ответственности за проблемы, возникающие вследствие сварки или зарядки аккумулятора.

#### **Индикатор взвешивания**

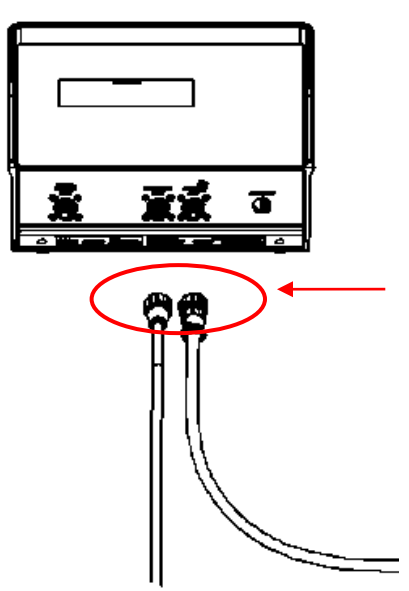

 **Отсоединить все кабели**

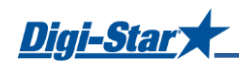

# 2 3 4 5 6 7

ОБЗОР ИНДИКАТОРА ВЗВЕШИВАНИЯ

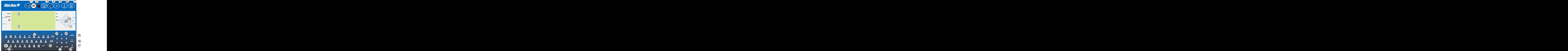

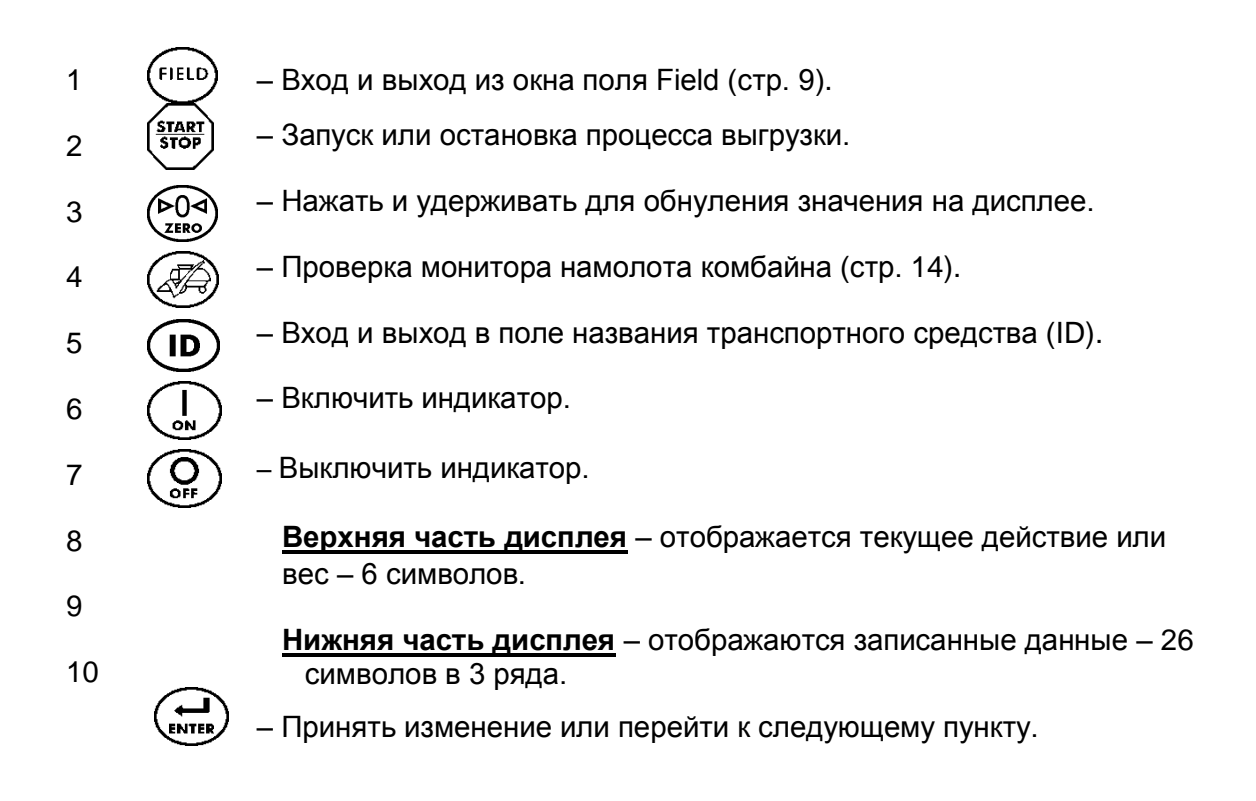

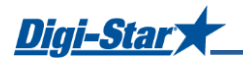

11 **Стрелки направления** – Стрелки влево или вправо перемещают курсор внутри поля данных. Стрелки вверх и вниз открывают предыдущее или следующее поле данных. Список прокручивается быстрее, если удерживать кнопку со стрелкой нажатой.

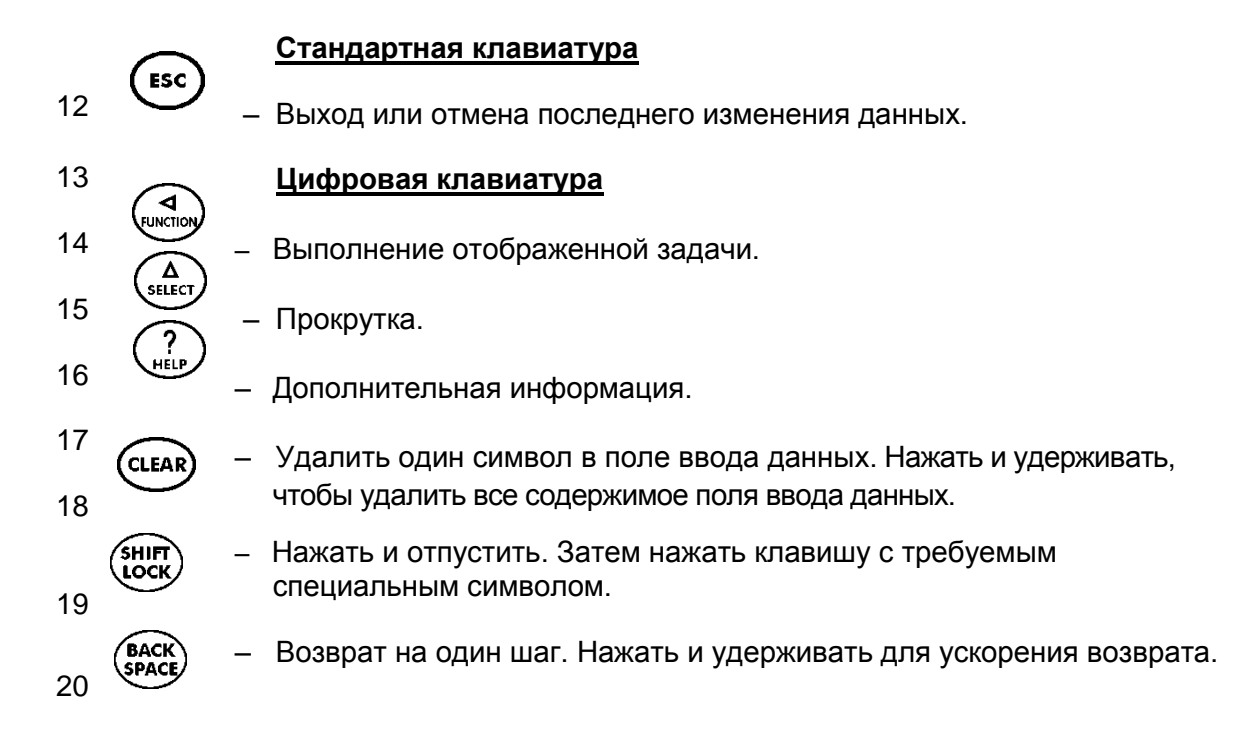

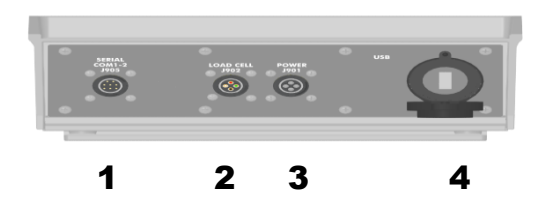

- 1. Последовательный порт, порт принтера связь с входами и выходами компьютера и других цифровых устройств (дополнительно).
- 2. Разъем датчика нагрузок для подключения кабеля
- 3. Разъем электропитания для подключения кабеля
- 4. USB разъем USB.
- электропитания.

соединительного блока.

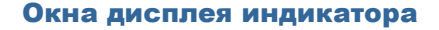

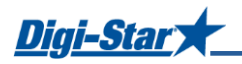

# Окна дисплея индикатора

На дисплее индикатора взвешивания отображается четыре окна.

#### **Активное окно**

Статистика, включая информацию, время, вес брутто, печать и название поля. См. стр. 7.

#### **Окно записи данных**

Записи данных, включая название поля, вес нетто, печать, информацию, дату и время. См. стр. 8.

#### **Окно поля Field**

Доступны 150 названий полей, которые можно изменять с помощью клавиатуры. См. стр. 9.

#### **Окно названий транспортных средств ID**

Доступны 150 названий, которые можно изменять с помощью клавиатуры. См. стр. 10.

#### Активное окно

Перед загрузкой или разгрузкой необходимо открыть данное окно на дисплее индикатора.

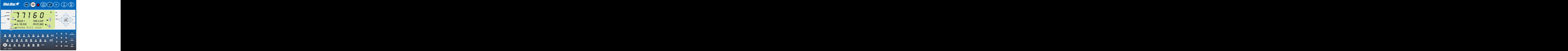

- 1. Текущий вес.
- 2. Текущее название транспортного средства (ID).
- 3. Текущий общий вес.
- 4. Название текущего поля.
- 5. Время (показано 3:33 PM).
- 6. Печать накопленного веса (PA) для текущего поля.

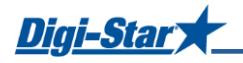

# Окно записи данных

Индикатор взвешивания создает записи данных со следующими полями после завершения оператором каждой загрузки.

- Нажать кнопку ESC для просмотра последних сохраненных данных.
- Нажать  $\triangle$  или $\nabla$  для прокрутки всех ранее сохраненных записей.

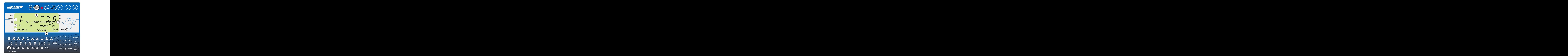

- 1. Номер загрузки.
- 2. Название поля (26 символов).
- 3. Вес (выгруженный в ходе этой загрузки вес).
- 4. Название транспортного средства (ID) (6 символов) (Используется CART ID (*НАЗВАНИЕ ПРИЦЕПА*) или TRUCK ID (*НАЗВАНИЕ ГРУЗОВИКА*)).
- 5. Дата (показана: 24 ноября 2008 г.)
- 6. Время (показано 5:34 PM).
- 7. Суммарный вес (общий вес всех загрузок для выбранного поля).

#### Примечание

Данное окно отображается только в течение 10 секунд перед возвратом в активное окно.

Dini-Sta  $\overline{a}$ 

# <span id="page-8-0"></span>Окно поля Field

Примечание. Названия полей можно загрузить с ПК с помощью USB-накопителя. См. стр. 11.

Названия полей могут быть длиной не более 26 символов.

Перед загрузкой названия полей можно изменить с помощью клавиатуры.

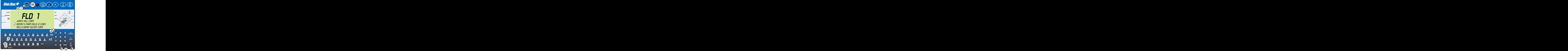

- 1. Нажать (FIELD), чтобы изменить или выбрать название поля. В верхней части дисплея отображается номер текущего поля.
- 2. В нижней части дисплея отображаются три строки. Верхняя строка является текущей, ее можно редактировать и использовать для следующей записи данных.
- 3. Стрелки вверх и вниз Нажать  $\triangle$  или  $\triangledown$  для прокрутки названий полей (максимум  $\overline{150}$ ). Для ускорения прокрутки необходимо удерживать кнопку со стрелкой. Кнопка  $\langle \mathcal{C} \rangle$  или  $\mathcal{D}$ используется для перемещения курсора по строке данных.
- 4. Ввод или обновление названий полей осуществляется с помощью клавиатуры. Нажмите васк), чтобы удалить символы слева или (сцеак) для удаления выбранного символа. Удерживайте нажатой (стеак), чтобы удалить всю строку. После нажатия кнопки  $(\epsilon_{\text{esc}})$  происходит сброс данных строки к последним сохраненным значениям.
- 5. Для использования специальных знаков необходимо кратко нажать кнопку (иск) Затем нажать клавишу требуемого специального знака. Повторить для каждого вводимого специального знака.
- 6. Для выхода нажать кнопку

Dhri-Stal  $\overline{a}$ 

### <span id="page-9-0"></span>Окно названий транспортных средств ID

Примечание. Названия транспортных средств (ID) можно загрузить с ПК с помощью USBнакопителя. См. стр. 11.

> Названия транспортных средств (ID) могут быть длиной не более 6 символов. Перед загрузкой названия транспортных средств можно изменить с помощью клавиатуры.

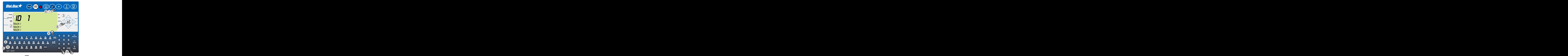

- 1. Нажать кнопку  $\left(\mathbf{D}\right)$ , чтобы изменить или выбрать название транспортного средства (ID). В верхней части дисплея отображается номер текущего транспортного средства (ID).
- 2. В нижней части дисплея отображаются три строки. Верхняя строка является текущей, ее можно редактировать и использовать для следующей записи данных.
- 3. Стрелки вверх и вниз Нажать  $\triangle$  или  $\triangledown$  для прокрутки названий транспортных средств (максимум 150). Для ускорения прокрутки необходимо удерживать кнопку со стрелкой. Кнопка 1 или Уиспользуется для перемещения курсора по строке данных.
- 4. Ввод или обновление названий ТС (ID) осуществляется с помощью клавиатуры. Нажмите (васк), чтобы удалить символы слева или (стаки) для удаления выбранного символа. Удерживайте нажатой (стеак), чтобы удалить всю строку. После нажатия кнопки  $f_{\text{esc}}$  происходит сброс данных строки к последнему сохраненному названию. **́s**нігт
- 5. Для использования специальных знаков необходимо кратко нажать кнопку LOCK Затем нажать клавишу требуемого специального знака. Повторить для каждого вводимого специального знака
- 6. Для выхода нажать кнопку  $(\sum_{\text{ENTER}})$  или $(\text{filter})$

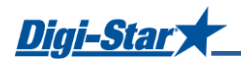

# Передача данных

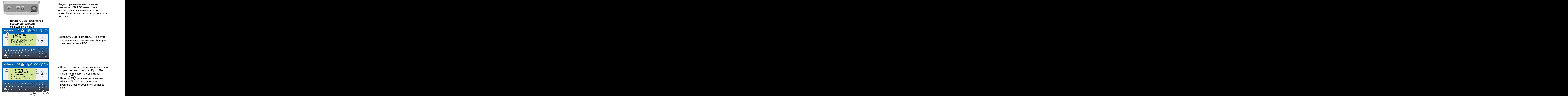

Индикатор взвешивания оснащен разъемом USB. USB-накопитель используется для хранения тысяч записей и позволяет легко переносить их на компьютер.

1.Вставить USB-накопитель. Индикатор взвешивания автоматически обнаружит флэш-накопитель USB.

- 2.Нажать 9 для передачи названий полей и транспортных средств (ID) с USBнакопителя в память индикатора.
- 3. Нажать (ESC) для выхода. Извлечь USB-накопитель из разъема. На дисплее снова отобразится активное окно.

# **Важно!**

В ходе данного действия в памяти индикатора будут перезаписаны без возможности восстановления названия полей, транспортных средств (ID) и суммарный вес.

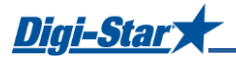

# <span id="page-11-0"></span>Перенос записей из памяти индикатора на USBнакопитель

1. Нажать кнопку  $\left(\begin{array}{c} \bullet \\ \bullet \end{array}\right)$ , чтобы сохранить записи на USB-накопитель.

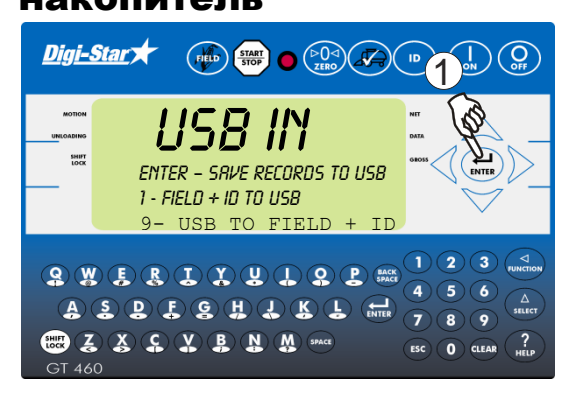

#### Примечание

В ходе данной операции данные, предварительно записанные на USB-накопителе, дополняются. Записи не теряются.

# Эксплуатация

#### Включение индикатора

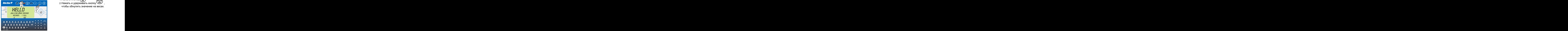

# 1. Нажать кнопку 2. Нажать и удерживать кнопку

чтобы обнулить значение на весах.

#### Запись данных

#### $5/3\sqrt{9}$   $2\sqrt{9}$  $3\sqrt{2}$   $2\sqrt{2}$ Dini-S <u>יק</u>  $rac{900}{100}$  $TPIIFK1$  TIME-3.33P G- 49,340 PA-97,380 Jones hill corn  $\mathbf{Q}(\mathbf{W})\mathbf{E}(\mathbf{R})\mathbf{I}(\mathbf{Y})\mathbf{U}$  $\Omega$  $\left( \mathbf{P}\right)$ **ASDESHI**  $\mathbf{C} \oplus \mathbf{C}$ **@ Z X & X & N M \*\***  $\overline{\mathbf{0}}$ CLEAR

- 1. Нажать кнопку (FIELD), чтобы выбрать название поля. См. стр. 9.  $\frac{1}{2}$   $\frac{1}{2}$   $\frac{1}{2}$
- 2. Нажать кнопку $(\mathsf{ID})$ , чтобы выбрать название транспортного средства. См. стр. 10.  $4)$ <sup>6. 49,340</sup> PR-97,380  $\rightarrow$  - Response the Handilop Hoto Opel Ba. OM.<br>CTD 10

Примечание. Индикатор должен вернуться к активному окну.

- 3. Нажать кнопку (starr) перед выгрузкой зерна из кузова. На весах отобразится ноль, и устройство перейдет в режим Нетто.
- 4. Выгрузить зерно из кузова. В верхней части дисплея отобразится вес выгруженного зерна. Вес-брутто (общее количество зерна, оставшееся в кузове) будет отображен во второй строке в нижней части дисплея.)
- 5. Нажать кнопку (*START*) после завершения разгрузки.

После завершения разгрузки:

- Запись сохраняется в памяти.
- Данные распечатываются.
- В окне записанных данных отобразится на 10 секунд последняя запись.
- Индикатор вернется к активному окну.

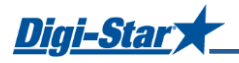

# Предварительный просмотр **записанных данных**  $\frac{1.1}{1.100}$   $\frac{1.1}{2.100}$   $\frac{1.1}{2.100}$   $\frac{1.1}{2.100}$   $\frac{1.1}{2.100}$   $\frac{1.1}{2.100}$

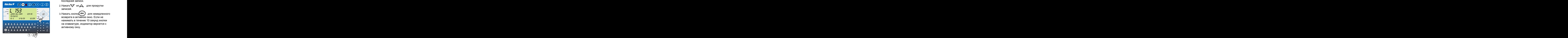

#### Проверка монитора намолота комбайна

Для обеспечения точности перед нажатием (start)<br>кнопки остановитесь на ровной поверхности.

Digi-Star Truck 1 TIME-11:34A  $3\sqrt{2}$ G- 17160 PA-114760  $2^{\infty}$  weight combine grain Weigh Combine grain  $\mathbb{R} \mathbb{D} \mathbb{C} \mathbb{Q}$  $\overline{Q}$  $\mathbf \Omega$  $\overline{H}$ σ  $\mathbf K$  $\mathbf T$ **BZXCYBNM**  $\overline{\phantom{a}}$ 

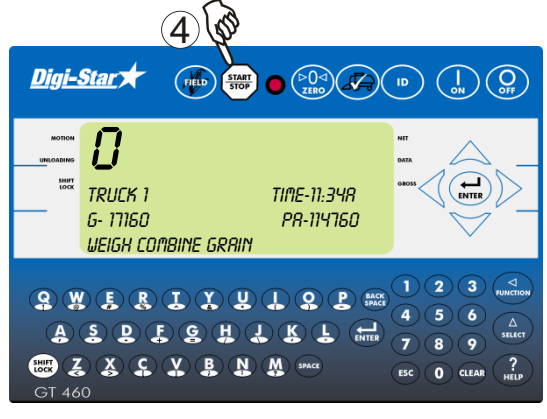

- последней записи.
- 2. Нажать  $\nabla$  ил $\triangle$  для прокрутки записей.
- 3. Нажать кнопку **ESC** для немедленного возврата в активное окно. Если не нажимать в течение 10 секунд кнопки на клавиатуре, индикатор вернется к активному окну.  $2mV$  возврата в активное окно. Если не
	- 1. Нажать кнопку
	- 2.В нижней строке отобразится сообщение WEIGH COMBINE GRAIN (*ВЗВЕСИТЬ ЗЕРНО КОМБАЙНА*).
- 3.Выбрать название транспортного средства (ID). См. стр. 10.  $\overline{1}$  3 Выбрать название транспортного

4. Нажать кнопку (start) и выгрузить зерно из комбайна в прицеп. Опять нажать кнопку после завершения выгрузки для записи данных.  $4\sqrt{\Phi}$  записи данных.

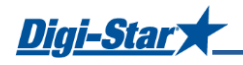

# Калибровка весов

Для повторной калибровки и повышения точности необходимо нагрузить устройство 3- 6 грузами различной массы, а затем измерить фактическую массу груза на поверенных весах.

- Необходимо обеспечить отсутствие потерь зерна для каждого грузовика на пути к поверенным весам.
- Грузовики взвешиваются непосредственно перед и сразу после разгрузки, чтобы свести к минимуму ошибки, связанные с изменениями веса топлива и т.д.

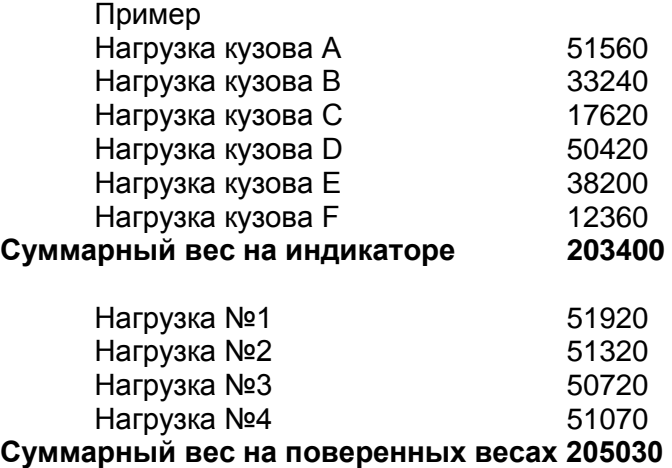

#### **Значение слишком большое**

Если значение на индикаторе превышает значение на поверенных весах, то число калибровки слишком большое и его необходимо пропорционально уменьшить. См. стр. 16.

#### **Значение слишком маленькое**

Если значение на индикаторе меньше значения на поверенных весах, то число калибровки слишком малое и его необходимо пропорционально увеличить. См. стр. 16.

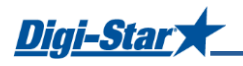

#### Число калибровки

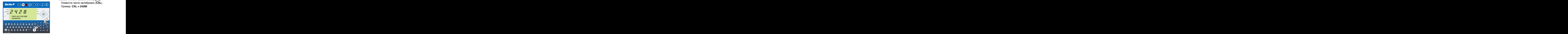

5. Ввести **872** и нажать кнопку  $\left(\sum_{s \in I} \Delta\right)$ Появится число калибровки (**CAL**). Пример: **CAL = 24280**

ОБЩИЙ ВЕС НА ПОВЕРЕННЫХ ВЕСАХ Х ТЕКУЩЕЕ ЧИСЛО КАЛИБРОВКИ= НОВОЕ ЧИСЛО КАЛИБРОВКИ

Используя предыдущий пример, получаем:

**205030 <sup>203400</sup> x 24280 = 24475**

#### **Ввод нового числа калибровки**

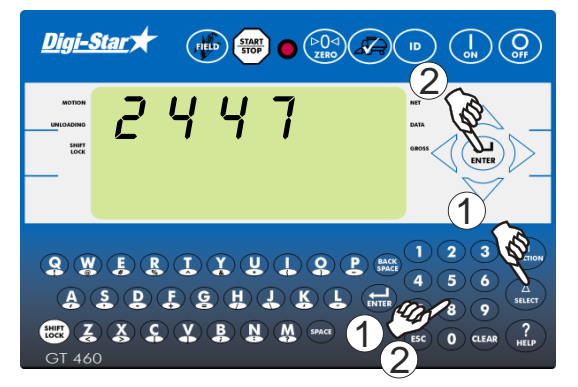

- 6. Ввести **872** и нажать кнопку  $\binom{\Delta}{\text{stiff}}$ отобразится текущее число калибровки.
- 7.Ввести с помощью цифровой клавиатуры новое число и нажать  $KH$ ОПКУ $\left(\begin{matrix} \leftarrow \\ \leftarrow \end{matrix}\right)$ **1)** клавиатуры новое число и нажать

Для получения оптимальных результатов выгрузка производится на ровной поверхности. Необходимо обеспечить отсутствие потерь зерна при перевозке к поверенным весам.  $\overline{1}$   $\overline{1}$   $\overline{$  $2^{\circ}$  выпрузка производится на ровной

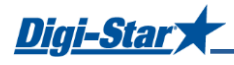

# Ежедневный сбор данных

Для надежной защиты данных от кражи, пожара или отказа оборудования необходимо ежедневно сохранять их на USB-накопителе.

#### Изменение название в течение сезона

В течение сезона можно удалять и добавлять названия полей или транспортных средств (ID) в памяти индикатора взвешивания. Это осуществляется одним из двух способов.

#### Лицевая панель

При незначительном объеме изменений названия полей и транспортных средств (ID) вводятся с помощью клавиатуры на передней панели. Порядок изменения приведен на стр. 9 и 10. Удаление накопленного веса из памяти описано на стр. 16.

#### <span id="page-16-0"></span>Загрузка новых названий полей, транспортных средств (ID) и накопленного веса с помощью USB-накопителя

Для большого числа изменений изменения осуществляются на компьютере с помощью программы Grain Tracker<sup>TM</sup>, а затем обновленная информация переносится в память индикатора с помощью флэш-накопителя.

Перед этим необходимо перенести существующие данные из памяти индикатора на флэш-накопитель и на компьютер. Это обеспечит правильность значений суммарного веса на частично убранных полях.

#### Хранение записей на USB-

 $(nu)$   $\frac{51281}{5100}$   $\frac{[0]^{2}}{2100}$ Digi-Star 3 $\mathbf{Q}(\mathbf{W})\mathbf{E}(\mathbf{R})\mathbf{I}(\mathbf{Y})\mathbf{U}(\mathbf{I})\mathbf{Q}$ **ASDEGHAKL** BZXCVBNM  $\overline{\mathbf{0}}$   $\overline{\mathbf{C}}$   $\overline{\mathbf{C}}$ 

- накопителе 1.Вставить исправный USB-накопитель в соответствующий разъем в нижней части индикатора взвешивания. Через несколько секунд индикатор распознает USB-накопитель.  $2\overline{2}$ 
	- 2. Нажать  $\left(\bigoplus_{\text{inner}}\right)$  и перенести записанные данные на USB-накопитель. Необходимо дождаться завершения передачи данных.
	- 3.Нажать для переноса названий полей и транспортных средств на USBнакопитель. Необходимо дождаться завершения передачи данных. 3. Нажать для переноса названий
		- 4. Нажать кнопк [ Esc ]
		- 5.Извлечь флеш-накопитель из разъема USB.

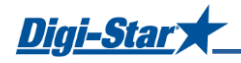

#### <span id="page-17-0"></span>Изменение названий полей и транспортных средств (ID)

Программа Grain Tracker™ позволяет:

- Загружать записанные данные с флэш-накопителя в компьютер.
- Удалять названия полей, уборка которых завершена, и накопленные значения веса из памяти.
- Добавлять по мере необходимости новые названия полей.
- Переносить новые названия полей, транспортных средств (ID), значения накопленного веса на флэш-накопитель.

Примечание. Для загрузки данных в память индикатора взвешивания необходимо сначала создать файлы данных с названиями полей, транспортных средств (ID) и накопленных значений веса с помощью программы Grain Tracker<sup>™</sup>.

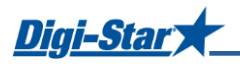

# Очистка памяти индикатора перед началом нового

#### сезона

Каждый год перед началом сбора урожая прошлогодние записи удаляются, а значения суммарного веса обнуляются. Также в память индикатора можно ввести новые названия полей и транспортных средств (ID).

**Важно!** При необходимости сохраните данные перед удалением.

#### <span id="page-18-0"></span>Удаление данных из системы Grain

#### TrackerTM

**Важно!** В ходе данной операции все записанные данные будут удалены.

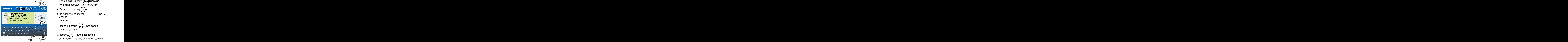

# Обнуление памяти накопленного

![](_page_18_Picture_11.jpeg)

- 1. Нажать кнопку
- 2. Удерживая кнопку (сцеак), нажать Удерживать кнопку (стеак) пока не появится сообщение PRINT BUFFER. 1) Удерживать кнопку (стеак) пока не  $(2)$   $(1)$  Удерживать кнопку (сцеак) пока не
	- 3. Отпустить кнопкусцеак
	- 4.На дисплее появится: ENTER = ERASE  $EST = EXIT$ .
	- 5. После нажатия  $\left(\begin{array}{c} 1 \\ \text{ENTER} \end{array}\right)$  все записи будут удалены.  $\overline{5}$   $\overline{5}$   $\overline{$
- 6. Нажать (Esc) для возврата к активному окну без удаления записей.  $6<sup>o</sup>$   $3<sup>o</sup>$  aki nu bho o y y and lends sailned.
- 1.Выбрать название поля или накапливающий счетчик, который требуется обнулить. См. стр. 6. Вернуться к активному окну.  $\overline{4}$   $\overline{\mathcal{A}}$   $\overline{\mathcal{A}}$   $\overline{\mathcal$ 
	- 2. Несколько раз нажать  $\binom{\Delta}{\text{sinter}}$ , пока не появится надпись ACCUM.
	- 3. Нажать кнопку  $\widehat{\mathcal{H}}$  $\frac{3}{2}$
	- 4. Нажать кнопку $(\triangleright^{\bullet} Q \triangleleft)$ , чтобы обнулить накопленное значение веса для текущего поля, нажать кнопку (FIELD), чтобы удалить все 150 записей накопленного веса зерна, или нажать кнопку  $\epsilon$ <sub>ESC</sub> для выхода.  $2^{\frac{2}{\omega}}$  Hakulule HHOU SHAYEHUE BECA  $\mu$ ISH  $4\sqrt{4}$

Примечание

В ходе данной операции удаляются только значения накопленного веса, при этом названия полей, транспортных средств (ID) и данные остаются в памяти.

![](_page_19_Picture_1.jpeg)

# ДОПОЛНИТЕЛЬНЫЕ НАСТРОЙКИ

#### Уменьшение яркости подсветки

![](_page_19_Picture_4.jpeg)

- 1. Нажимать кнопку $\binom{\Delta}{\text{shecr}}$ , пока не появится пункт Dimmer (*Регулятор подсветки*).
- 2. После нажатия кнопки (FUNCTION) яркость подсветки уменьшается на 60%. Нажать еще раз кнопку $\left(\bigcup_{\text{BINCTION}}$ , чтобы включить снова максимальную яркость. 4.Нажать кнопку . <sup>1</sup><sup>2</sup>

#### Предупреждение о выгрузке

Сигнал предупреждения о выгрузке настраивается следующим образом:

- Off нет звукового сигнала
	- 1 короткий сигнал
	- 2 сигнал средней длины
	- 3 длинный сигнал
	- 4 самый длинный сигнал

![](_page_19_Picture_14.jpeg)

![](_page_19_Picture_15.jpeg)

Изменение сигнала предупреждения о выгрузке.

- В активном окне
- 1.Ввести **407** и нажать
- 2. Нажимать кнопку $\binom{\Delta}{\text{sheer}\mu}$ , пока не появится необходимое значение настройки.  $\frac{1}{2}$  (3) 3)  $\frac{1}{2}$  Hawwwath EUORIC SELECT DOKA HA
	- $3.$ Нажать кнопку $\left(\begin{array}{c} 1 \\ 1 \end{array}\right)$ , чтобы сохранить заданные настройки и вернуться в активное окно.  $\overline{1}$  3. Нажать кнопку $\left(\biguplus_{\text{ENTER}}\right)$ , чтобы сохранить  $2(1)$  3. Нажать кнопку $(\biguplus_{\text{inner}})$ , чтобы сохранить
		- 1.Ввести **202** и нажать кнопку .
		- 2. Переместить курсор нажатием стрелки $\mathcal{K}$ .
		- 3. Нажать стрелку  $\triangle$ , чтобы задать время.
		-

![](_page_20_Picture_1.jpeg)

#### Настройка даты

![](_page_20_Picture_3.jpeg)

- 1. Ввести **204** и нажать кнопку $\widehat{\Delta}$ <sub>SELECT</sub>
- 2.Переместить курсор нажатием стрелки . Формат: ДД/ММ/ГГ.  $\frac{4}{3}$  3
	- 3. Нажимая кнопку  $\triangle$ , установить дату.
	- 4. Нажать кнопку

![](_page_21_Picture_0.jpeg)

![](_page_21_Picture_1.jpeg)

# <span id="page-21-0"></span>ПУНКТЫ МЕНЮ 1-4 И КАЛИБРОВКА

Изменение параметров, указанных ниже в таблице, в активном окне.

- 1. Ввести D.A.N. (Код прямого доступа) и нажать кнопку $\binom{\Lambda}{\text{s}_{\text{BLECT}}}$  для выбора параметра.
- 2. Нажать несколько раз кнопку  $\binom{\Delta}{\text{stfoot}}$ , пока не появится необходимое значение.

3. Для подтверждения нажать кнопку

![](_page_21_Picture_327.jpeg)

![](_page_21_Picture_328.jpeg)

![](_page_22_Picture_348.jpeg)

![](_page_23_Picture_0.jpeg)

![](_page_23_Picture_1.jpeg)

![](_page_23_Picture_94.jpeg)

![](_page_24_Picture_0.jpeg)

<span id="page-24-0"></span>![](_page_24_Figure_2.jpeg)

# ПОИСК И УСТРАНЕНИЕ НЕИСПРАВНОСТЕЙ

![](_page_25_Picture_0.jpeg)

![](_page_25_Figure_2.jpeg)

![](_page_26_Picture_0.jpeg)

# УСТАНОВКА

#### Монтаж индикатора взвешивания

![](_page_26_Figure_4.jpeg)

Рис. 1 – Монтаж индикатора взвешивания

#### Направление датчика нагрузки

![](_page_26_Picture_7.jpeg)

При установке датчика нагрузки соблюдать направление, указанное стрелкой.

![](_page_27_Picture_1.jpeg)

# Подсоединение кабелей

![](_page_27_Figure_3.jpeg)

Рис. 2

#### **Подключение кабеля питания**

![](_page_27_Picture_121.jpeg)

![](_page_28_Picture_1.jpeg)

![](_page_28_Figure_2.jpeg)

#### Подключение датчиков нагрузки к соединительному блоку

Рис. 3 – Соединения соединительного блока

![](_page_29_Picture_0.jpeg)

# ПРИЛОЖЕНИЕ A1. ДЕКЛАРАЦИЯ О СООТВЕТСТВИИ СТАНДАРТАМ ЕС

Применимая Директива Совета ЕС 2004/108/EEC

![](_page_29_Picture_193.jpeg)

**Модель:** GT400, 410, 460

Соответствие стандартам:

- EN 61326 электрическое оборудование для измерений, контроля и лабораторного использования (см. отчет номер 305143);
- $\triangleright$  EN 55011 оборудование класса B ISM для промышленного, научного и медицинского использования (см. отчет номер 305143).

![](_page_29_Picture_194.jpeg)

![](_page_29_Picture_195.jpeg)

Мы, нижеподписавшиеся, настоящим заявляем, что указанное выше оборудование соответствует требованиям приведенных выше директив.

 $\frac{1}{2}$  Slubi

Производитель Законный представитель в Европе Digi-Star Europe, B.V.

**Подпись Подпись**

Имя: Кевин Клубертанц Ммя: Вим де Вит Должность: технический директор Должность: управляющий директор Место: Форт Аткинсон, Вайоминг, США Место: Паннинген, Нидерланды Дата: 25 марта 2009 г. Date: 25 марта 2009 г.